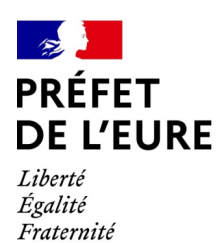

# **PLATEFORME INTERNET « declaration-manifestations.gouv.fr »**

**TUTORIEL « ORGANISATEUR »**

# **<https://declaration-manifestations.gouv.fr/>**

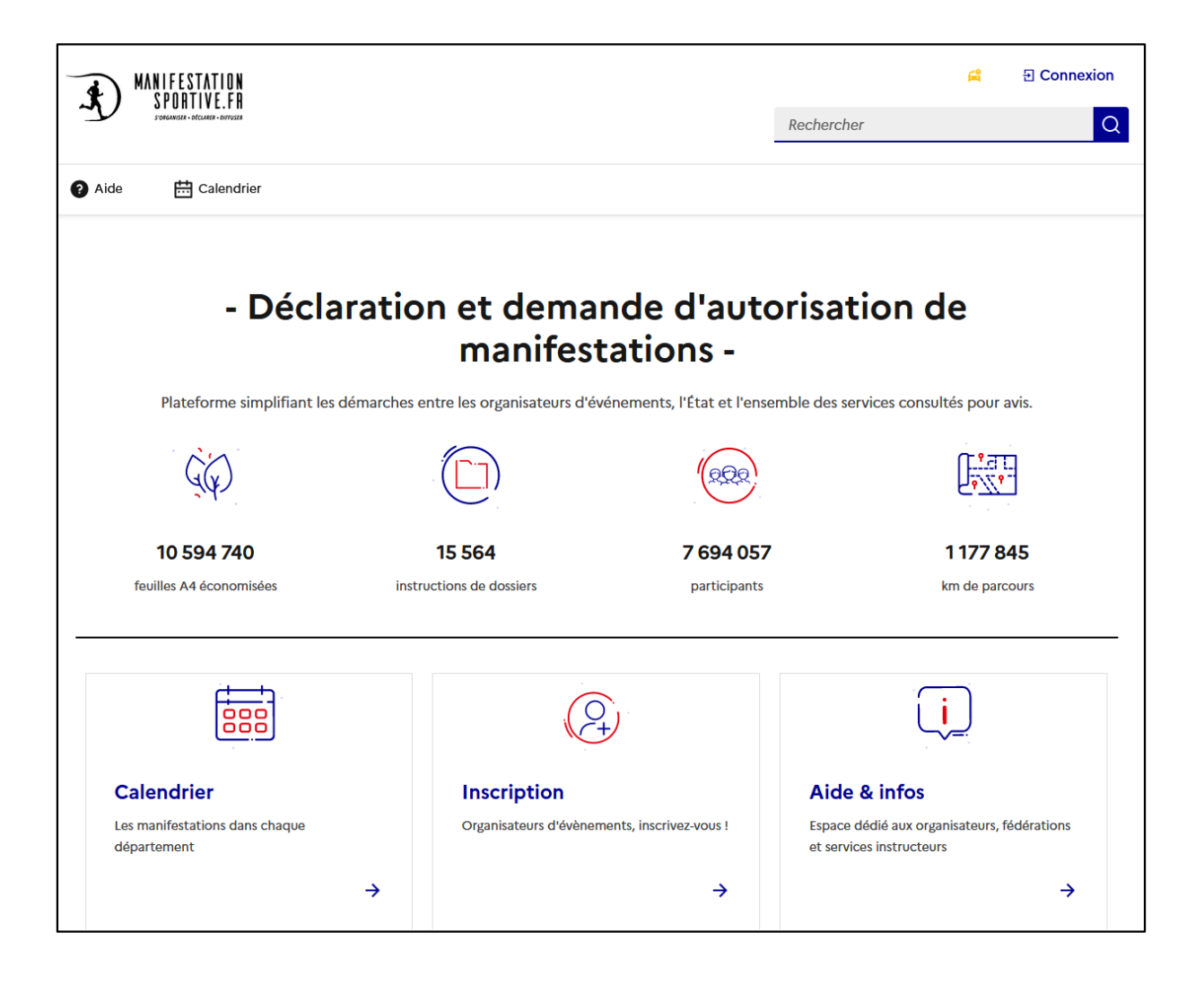

**NB** : Cette plateforme prend en charge uniquement les manifestations du milieu terrestre se déroulant en plein air, sur la voie publique.

Sont exclues les manifestations nautiques (sauf multisports) et toutes les manifestations se déroulant en salle et/ou stade (sports collectifs, sports de combats...).

## **I – CRÉATION D'UN COMPTE ORGANISATEUR**

cliquer sur "Inscription"

Sur la page d'accueil du site [\(https://declaration-manifestations.gouv.fr/\)](https://declaration-manifestations.gouv.fr/),

Inscription Organisateurs d'évènements, inscrivez-vous !  $\rightarrow$ 

Renseigner les différents champs, puis cliquer sur « *Je confirme ma demande d'inscription en tant* qu'organisateur ».

Une fois votre demande formulée, un message apparaîtra vous invitant à lire le courriel qui vous a été envoyé dans votre messagerie.

Vérifiez que le courriel ne soit pas dans votre dossier « Indésirables » ou « Spam ». Il faudra vous connecter, via le lien fourni **utilisable une seule fois.**

Vous aurez automatiquement un profil « Organisateur » afin que vous puissiez accéder immédiatement à l'ensemble des fonctionnalités de la plateforme.

#### **Si vous intervenez dans l'instruction des dossiers, ne vous créez pas de compte via le lien d'inscription en page d'accueil.**

**Veuillez prendre contact avec la préfecture afin de paramétrer votre profil d'utilisateur**.

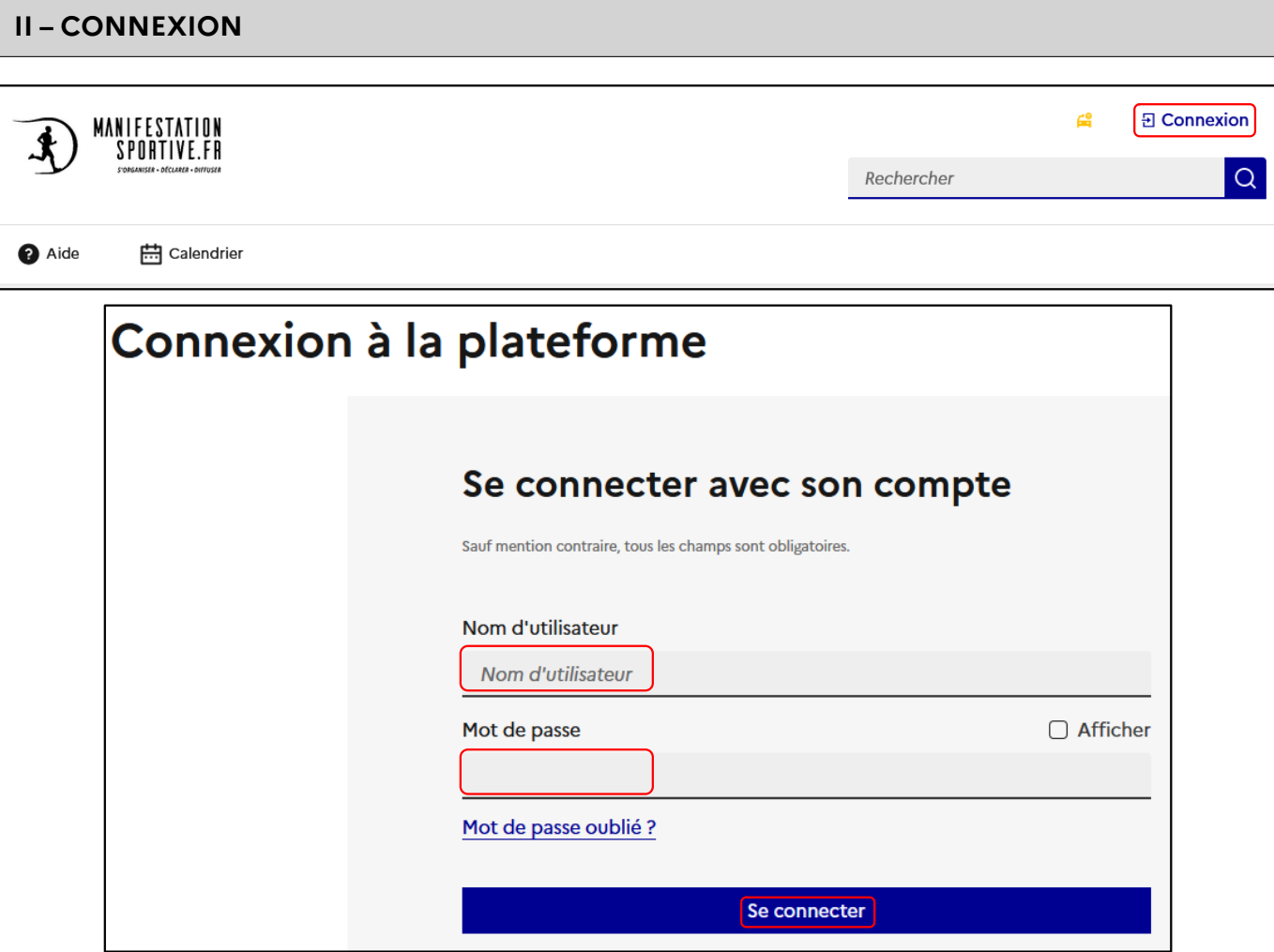

## **III – DÉPÔT D'UN DOSSIER DE MANIFESTATION SPORTIVE**

**Déclarer la manifestation** en cliquant sur "Créer un dossier" et sélectionner "Déclarer ou demander l'autorisation pour une manifestation sportive".

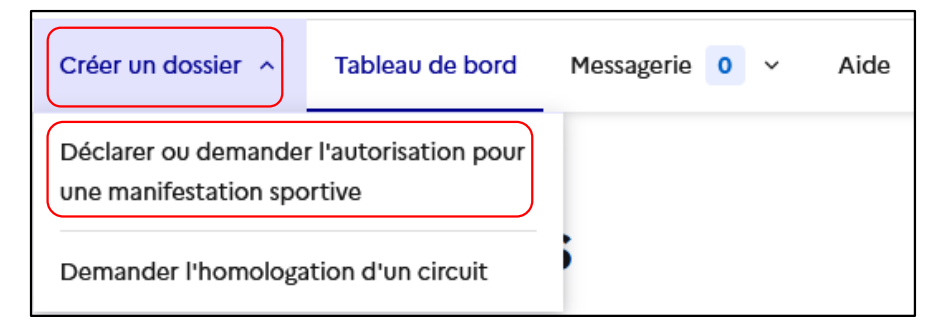

#### **1 – Rechercher le formulaire**

#### **Étape 1 sur 5 : Nature de votre manifestation**

1 - Saisir l'activité (cyclisme, athlétisme...) et sélectionner l'activité précise pour compléter automatiquement les champs suivants.

2 – Cliquer sur "Suivant".

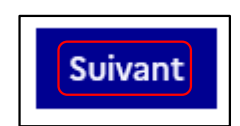

# Recherche de formulaire

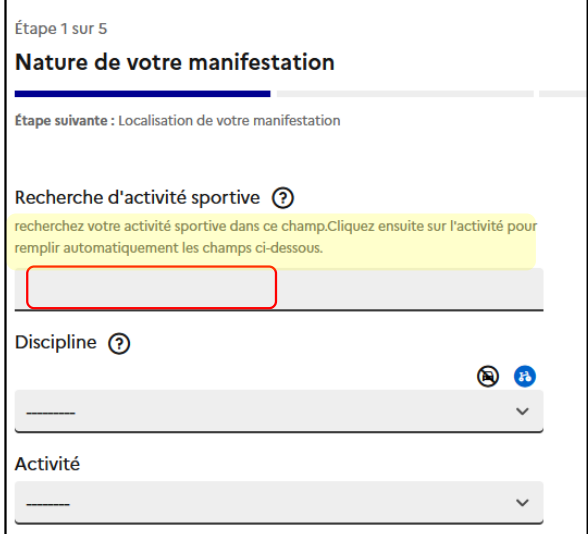

#### **Étape 2 sur 5 : Localisation de votre manifestation**

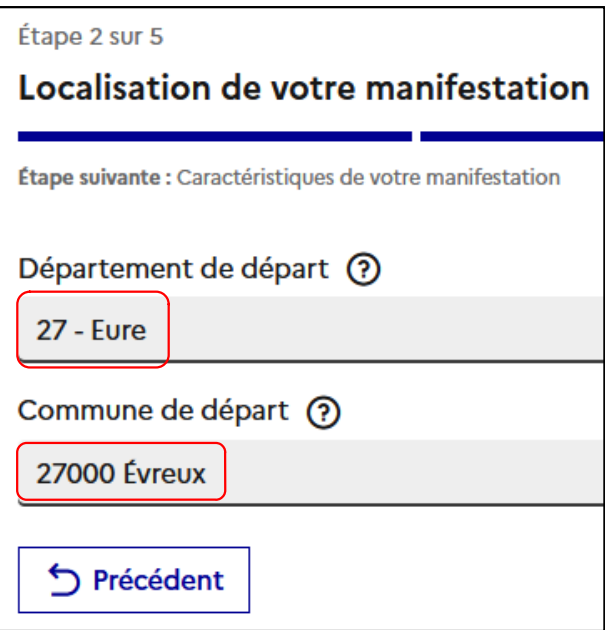

1 – Saisir le département et la commune de départ

2 – Cliquer sur "Suivant"

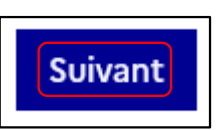

Étape 3 sur 5 Caractéristiques de votre manifestation 1 – Saisir le nombre de participants. 2 - **Décocher la case "Classement,** Étape suivante : Site de pratique **chronométrage.." en cas de manifestation de type randonnée.** Nombre de participants En cas d'incertitude, prévoyez "large" car vous ne pourrez plus modifier cette information e Suivant 3 – Cliquer sur "Suivant". 200 Classement, chronométrage, horaire fixé à l'avance  $\odot$   $\odot$ Précédent **Étape 4 sur 5 : Site de pratique** Étape 4 sur 5 Site de pratique Étape suivante : Verification 1 – Sélectionner l'emprise de la manifestation. Emprise de la manifestation (?) Search 2 - Cliquer sur "Suivant". **Suivant** Hors voies publiques Voies non ouvertes ou temporairement fermées à la circulation publique Partiellement sur voies publiques ou ouvertes à la circulation Totalement sur voies publiques ou ouvertes à la circulation

# **Étape 5 sur 5 : Vérification**

- 1 Contrôler que le formulaire (cerfa) correspond à la manifestation.
- 2 Cliquer sur "Accèder au formulaire".

Accéder au formulaire

Étape 5 sur 5 Verification **CERFA N°15827** 

# **2 – Compléter le formulaire**

La partie "Déclaration initiale" n'est pas modifiable.

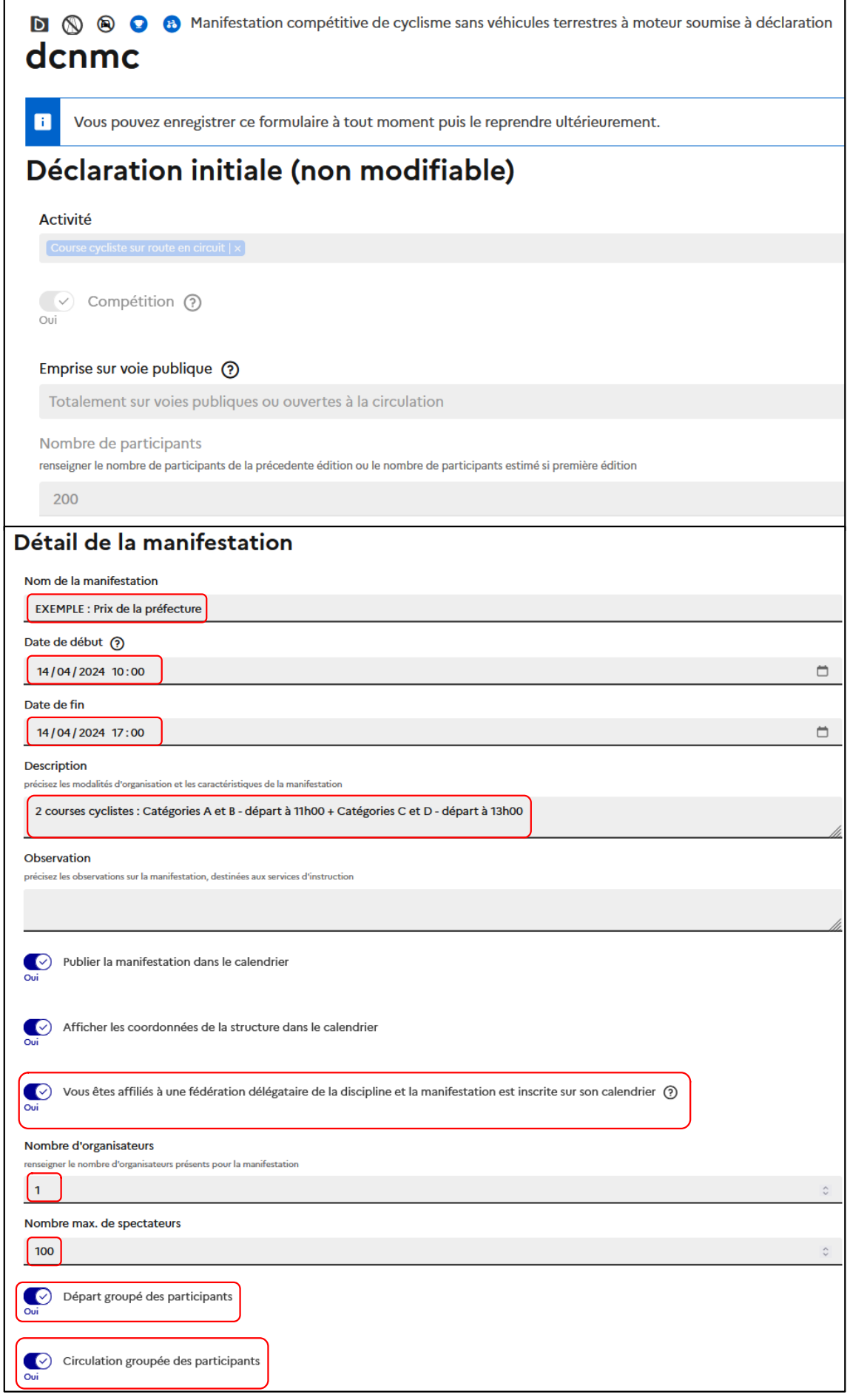

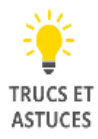

**Ne pas oublier de saisir les horaires de début et de fin de la manifestation.**

**Ne pas oublier de cocher la case en cas d'affiliation à une fédération délégataire.**

# Géographie et parcours

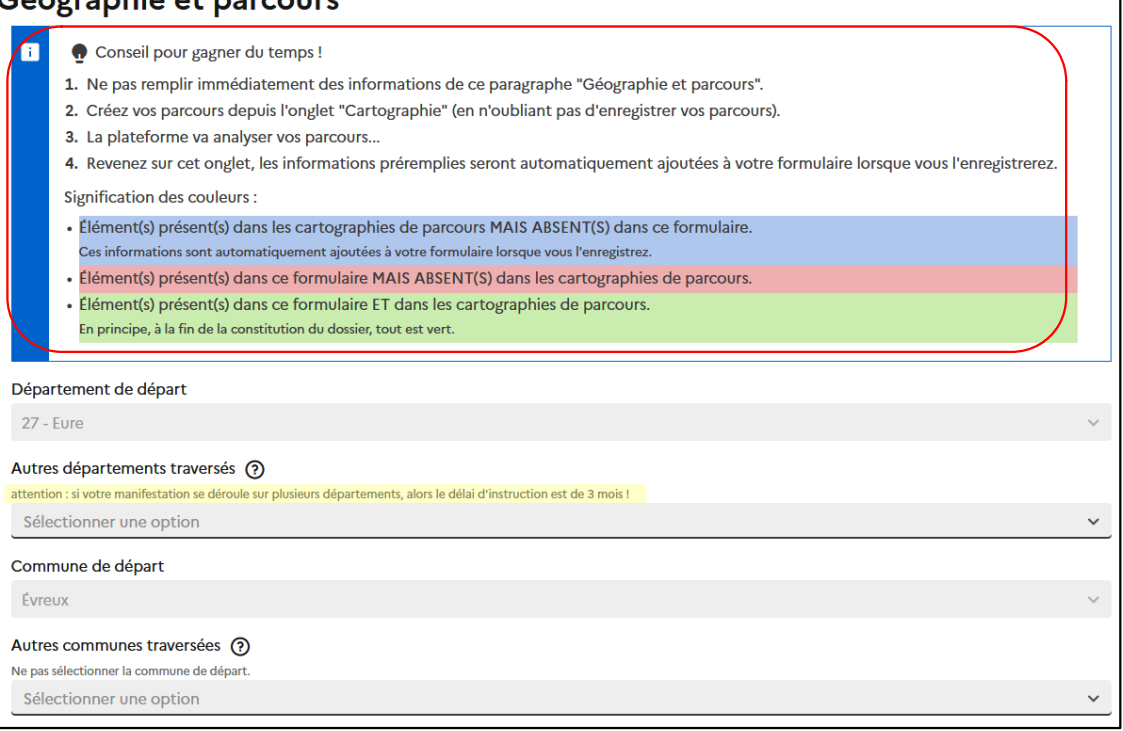

**Prendre en compte les informations données par la plateforme sans oublier d'effectuer le point n°4.**

**TRUCS ET** ASTUCES

**Dans le cas d'une manifestation interdépartementale, il est toutefois impératif de sélectionner les autres départements traversés.**

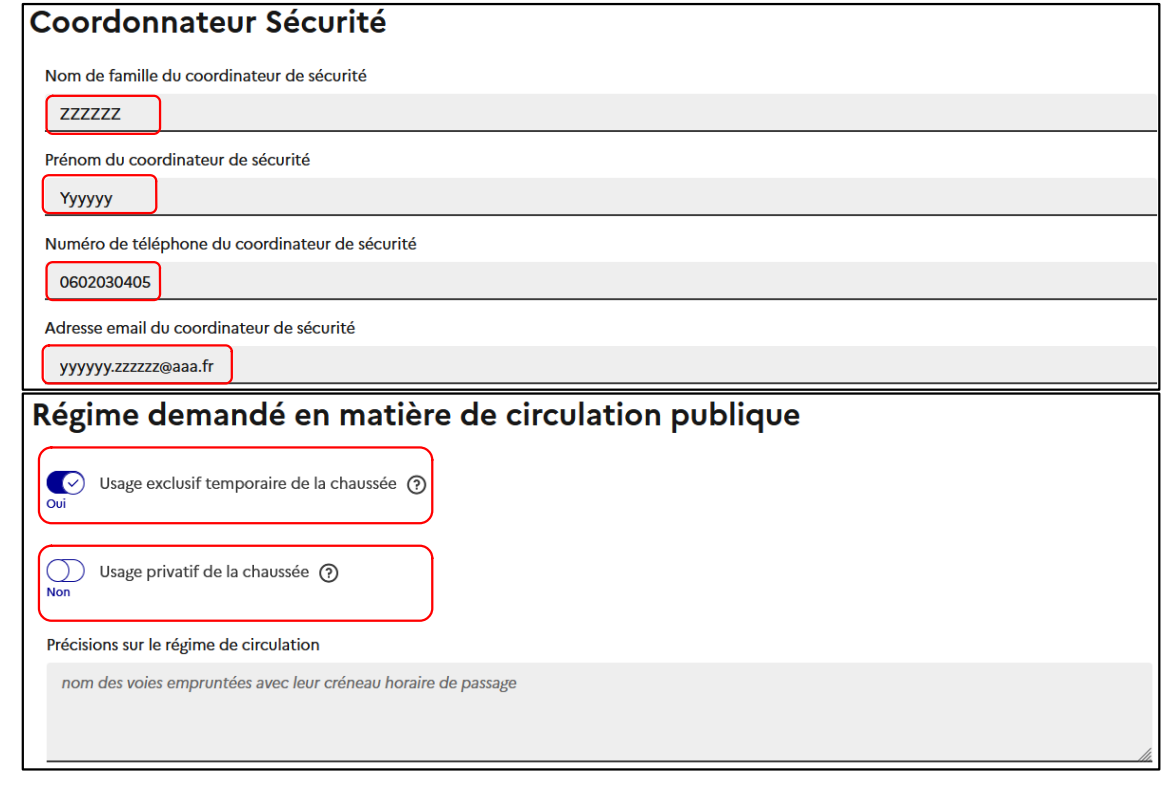

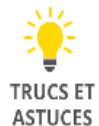

**Le régime de circulation est proposé en fonction de l'activité sélectionnée.**

**Il faudra penser à demander les arrêtés de circulation aux communes traversées.**

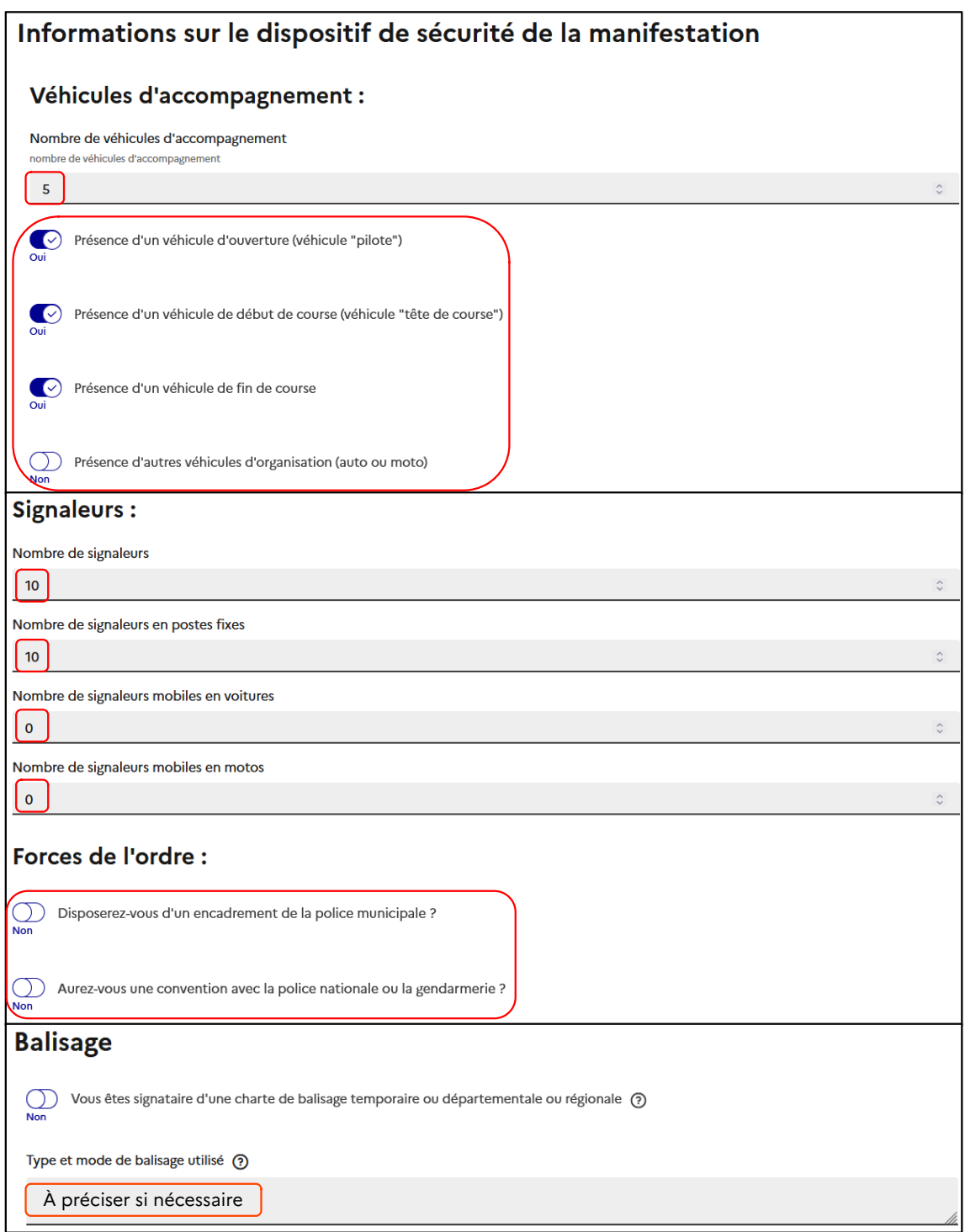

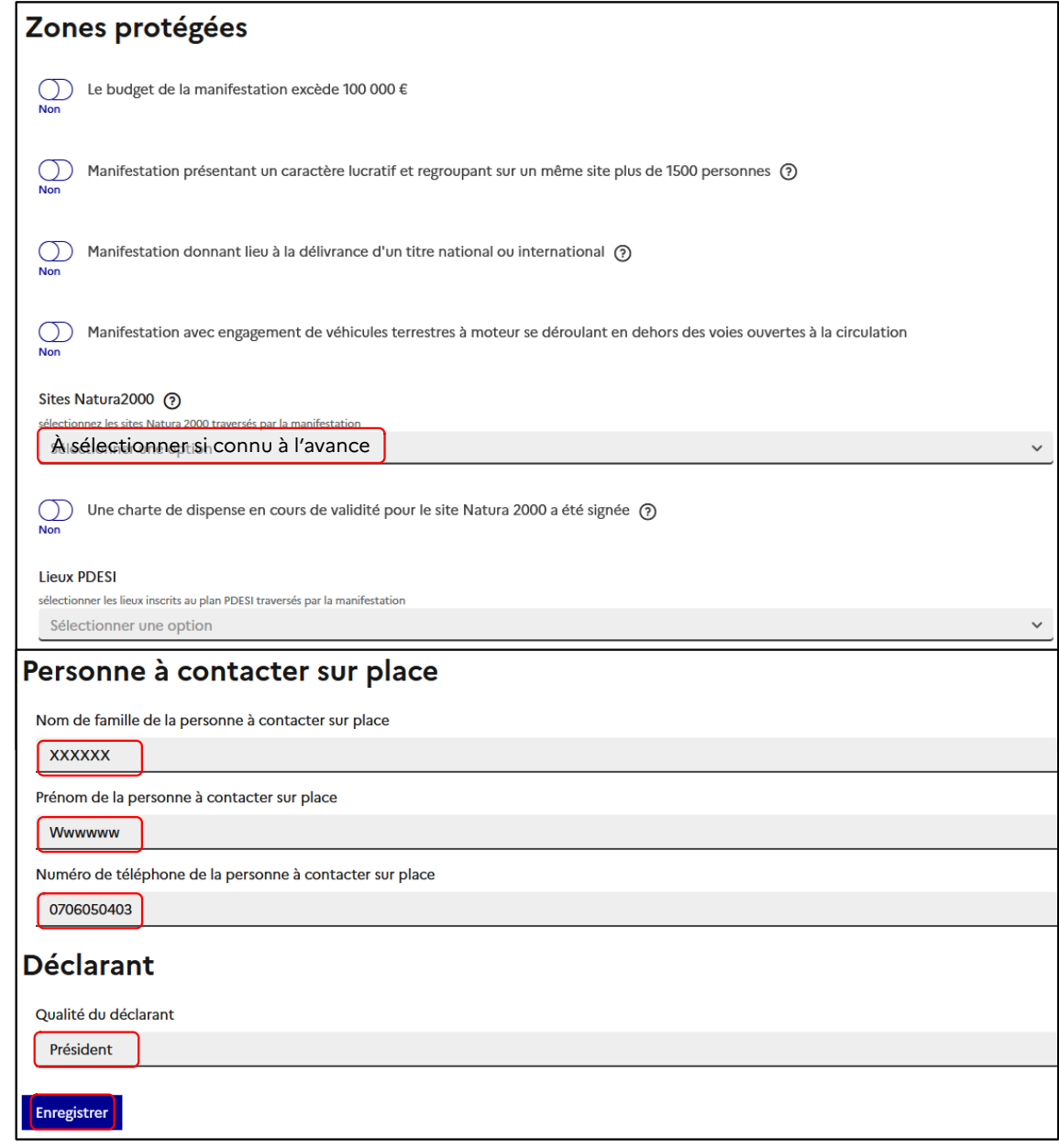

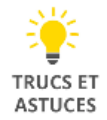

**Tant que le dossier n'est pas envoyé pour "Instruction", le formulaire peut être modifié.**

#### **3 – Compréhension de l'espace de travail**

**Tableau de bord Messagerie**

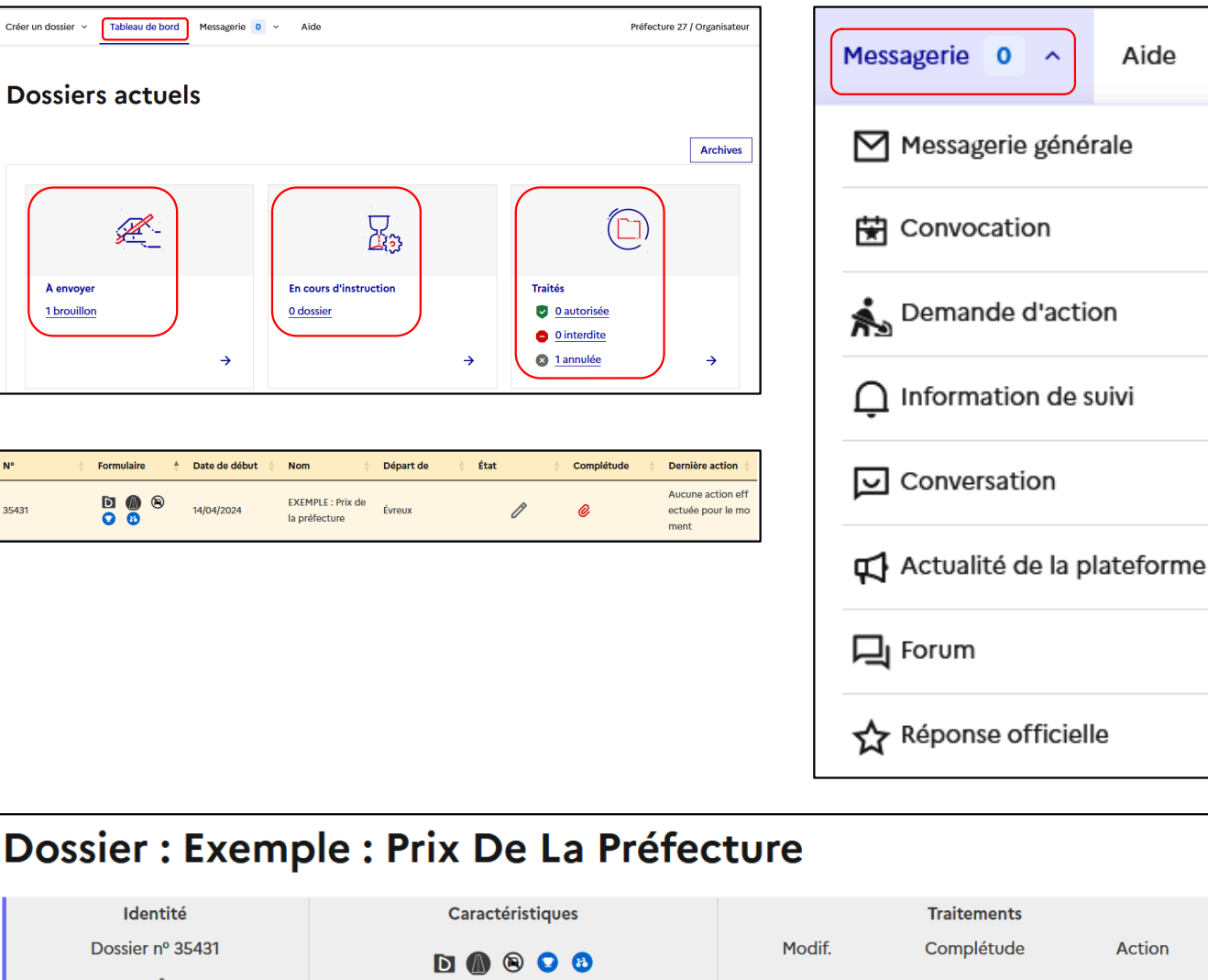

Action  $\mathscr{O}$  $\mathscr Q$ Aucune A envoyer Cyclisme → Course cycliste sur route en circuit + d'informations Attention ! Vous avez jusqu'au 14 février 2024, pour déclarer la manifestation en préfecture ou pour demander son autorisation 4 Avancement de votre dossier : Dossier à envoyer Préparation du dossier

**Une attention est marquée sur la date de limite d'envoi du dossier auprès de l'autorité administrative instructrice (préfecture ou mairie). TRUCS ET ASTUCES** 

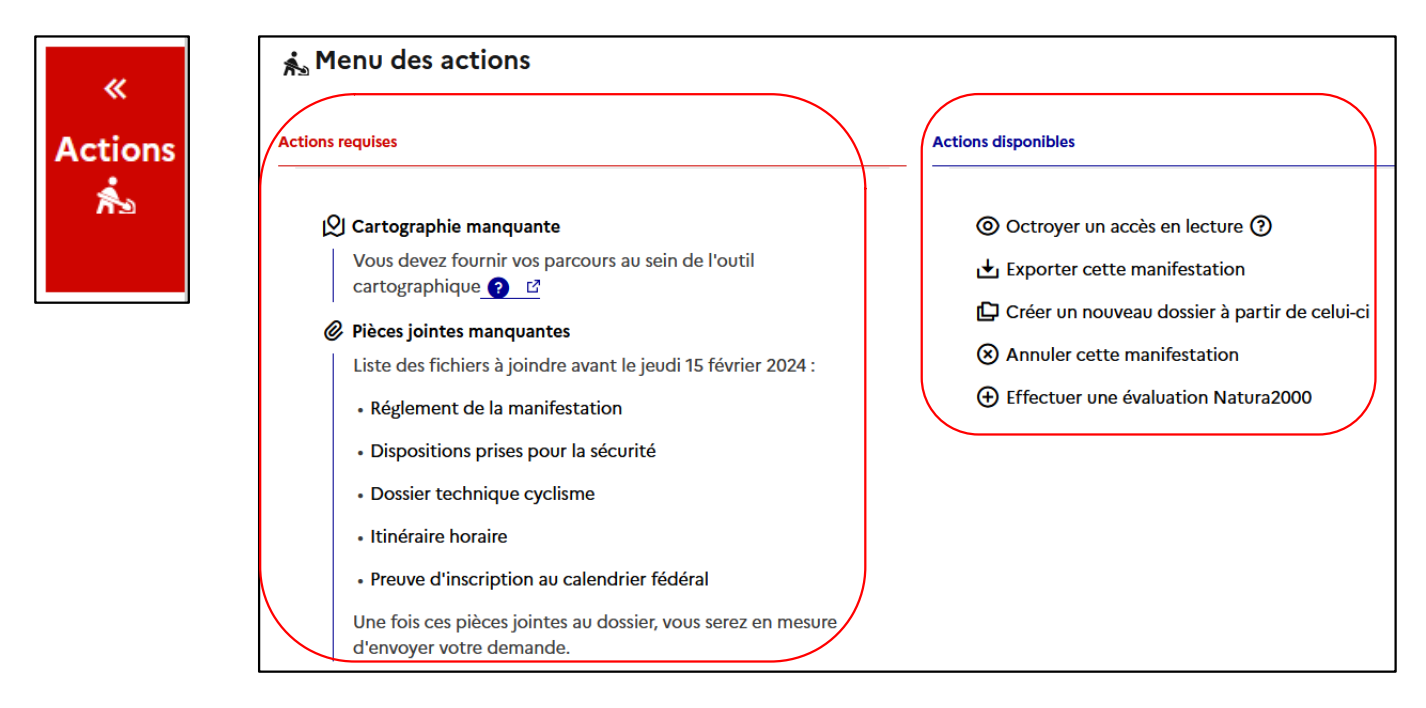

Le bouton "Actions" ouvre un volet qui mentionnent les "Actions recquises" avant l'envoi du dossier ainsi que les autres actions disponibles.

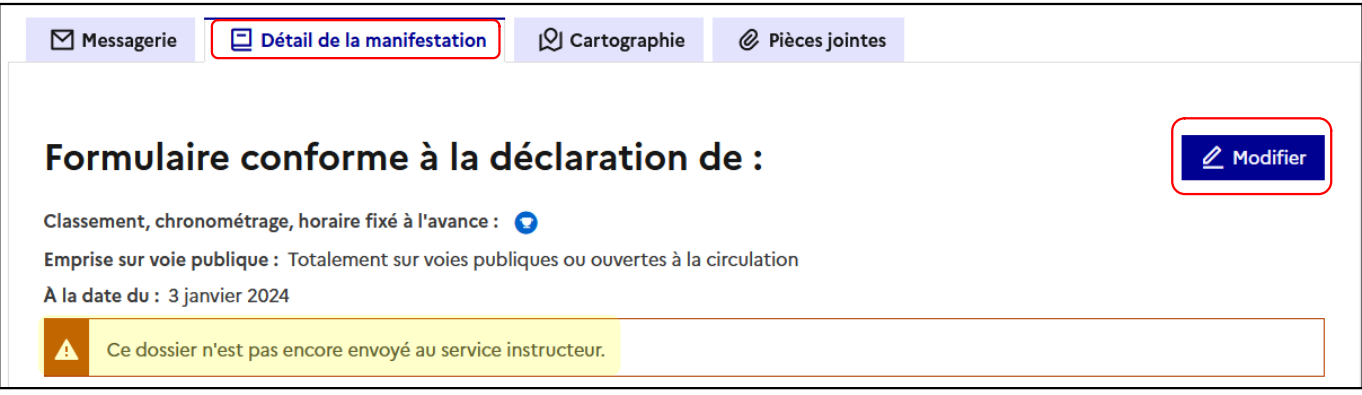

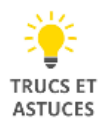

**L'onglet "Détail de la manifestation" retrace les informations précédemment complétées dans le formulaire.**

**Le bouton "Modifier" permet d'effectuer des modification dans le formulaire précédemment complété.**

#### **4 – Créer le ou les parcours cartographiques**

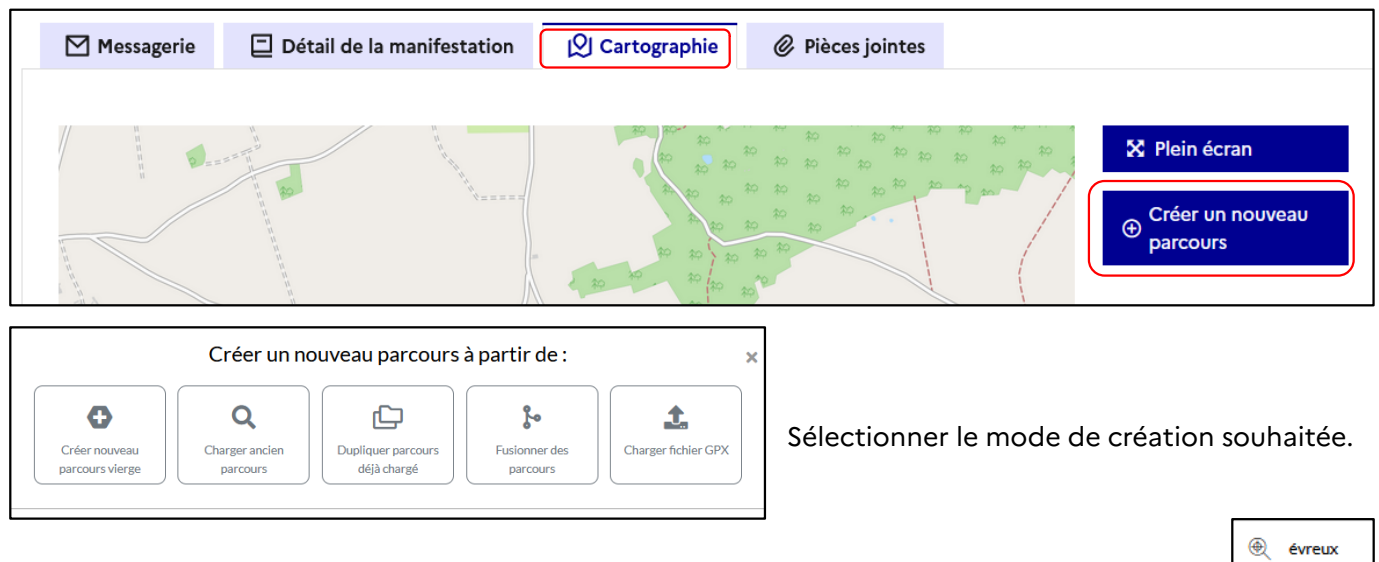

## **Outils cartographiques :**

Centrer la carte sur le territoire de la manifestation en remplissant le champ situé en haut à gauche de l'écran.

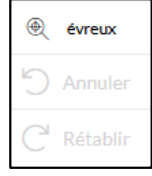

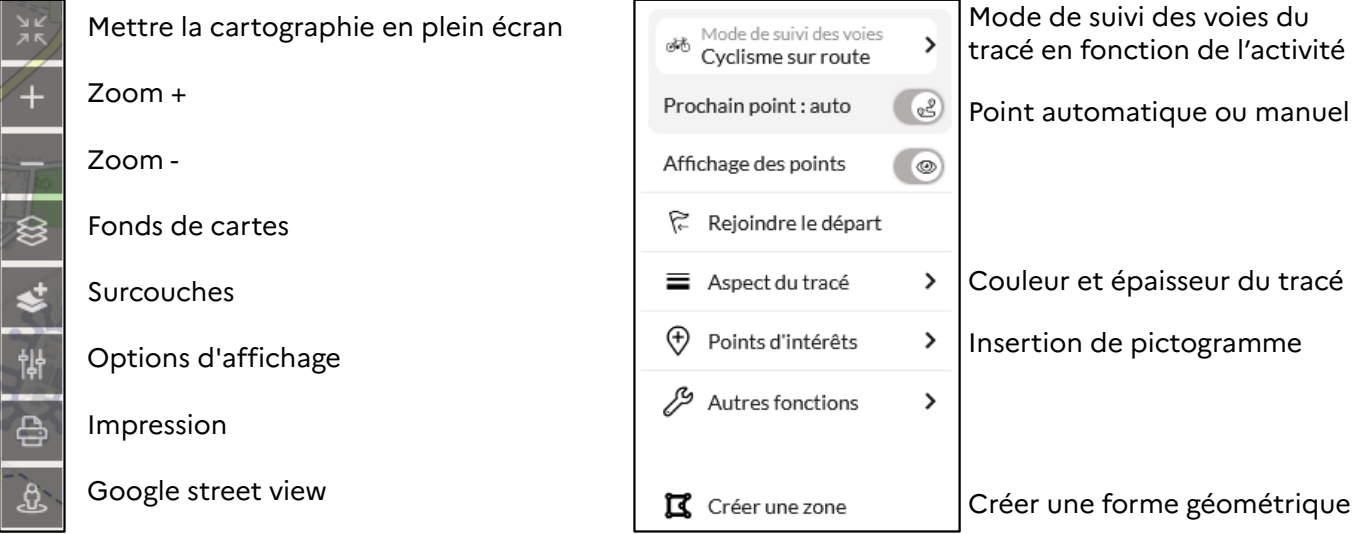

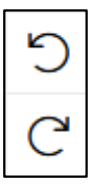

Supprimer le dernier point/tracé

Rétablir le dernier point/tracé supprimé

- : Cliquer gauche (sur la souris) sur la cartographie pour débuter le parcours
- : Cliquer gauche (sur la souris) sur la cartographie, le long de la route empruntée pour tracer le parcours
- : Positionner les signaleurs (Points d'intérêts)
- : Positionner les secours (Points d'intérêts)
- : Enregistrer le parcours en cliquant sur le bouton "Enregistrer le parcours" Enregistrer le parcours après chaque modification ou ajout

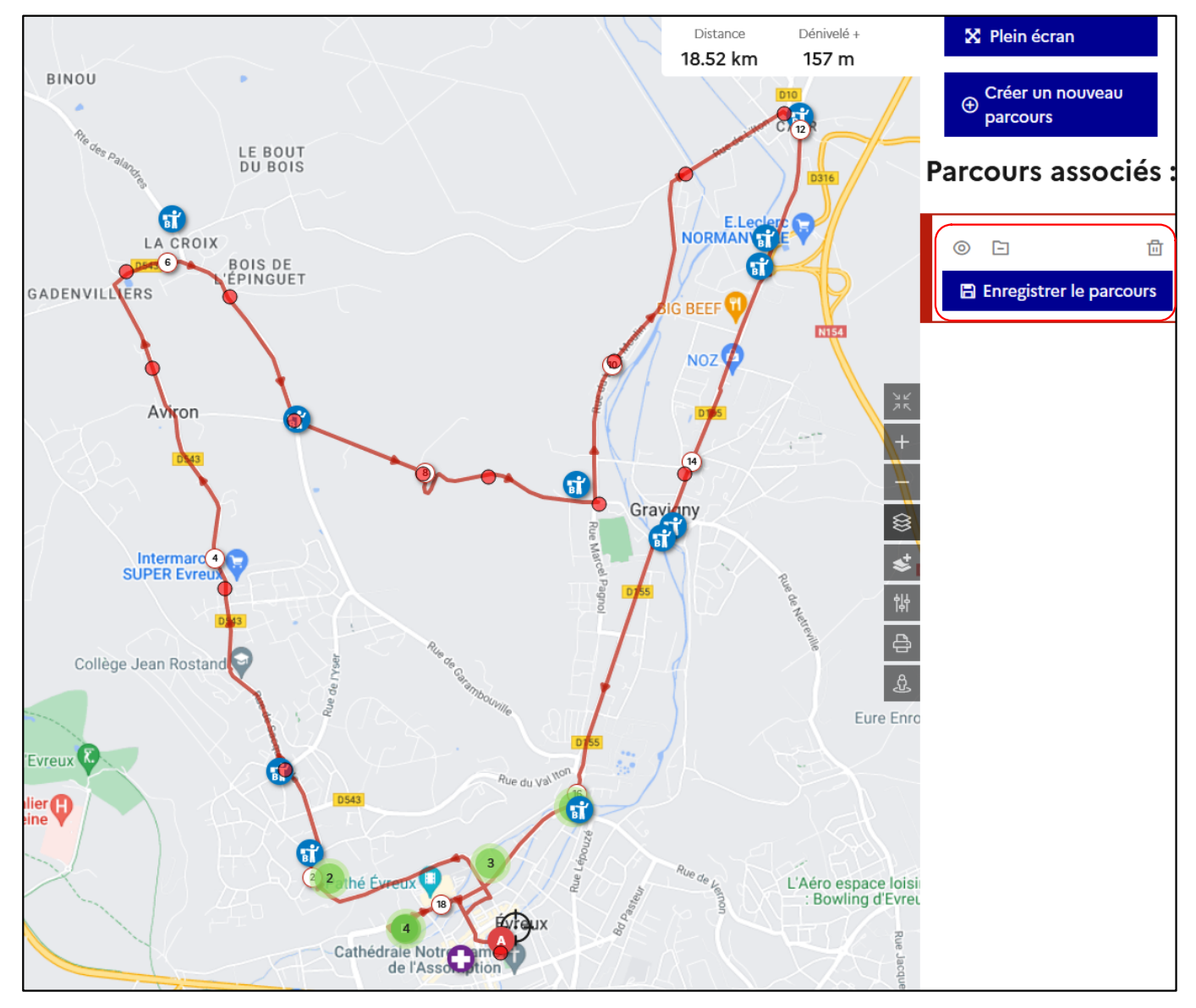

#### **5 – Régler l'incohérence géorgraphique**

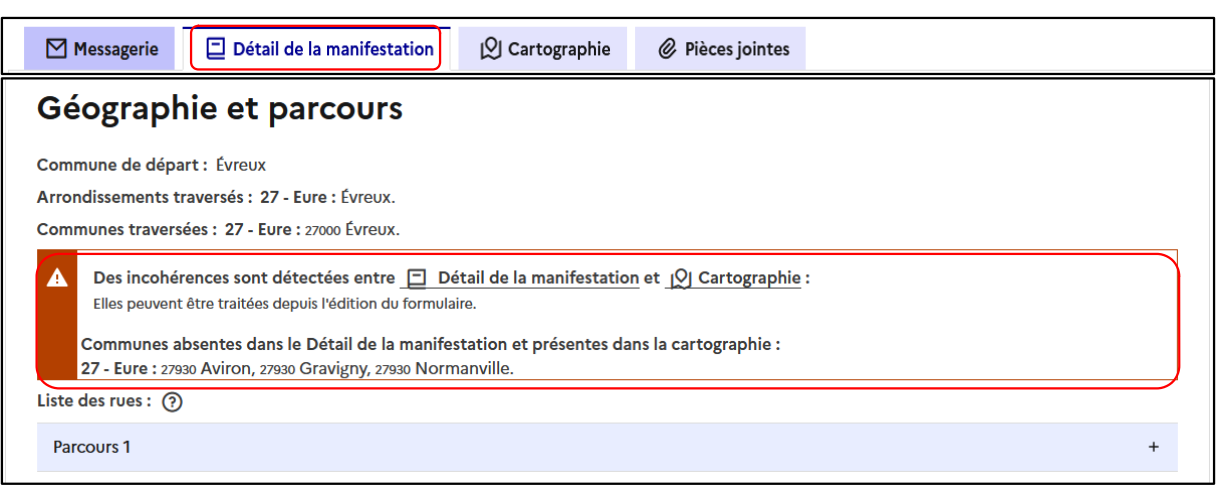

Dans l'onglet "Détail de la manifestation", cliquer sur "Modifier".

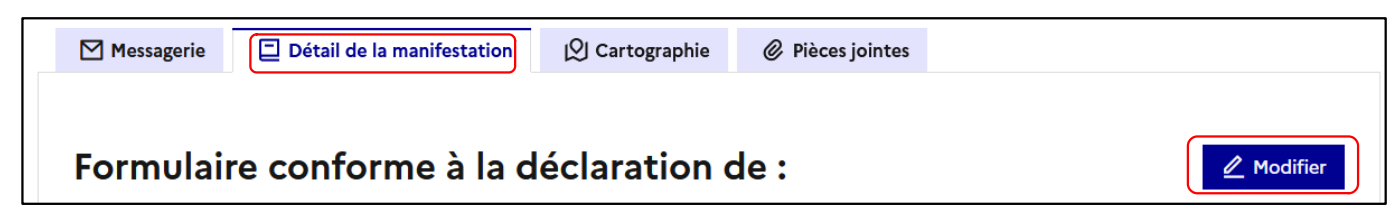

Dans le formulaire, les communes traversées ont été détéctées lors du tracé du parcours et ajoutées directement.

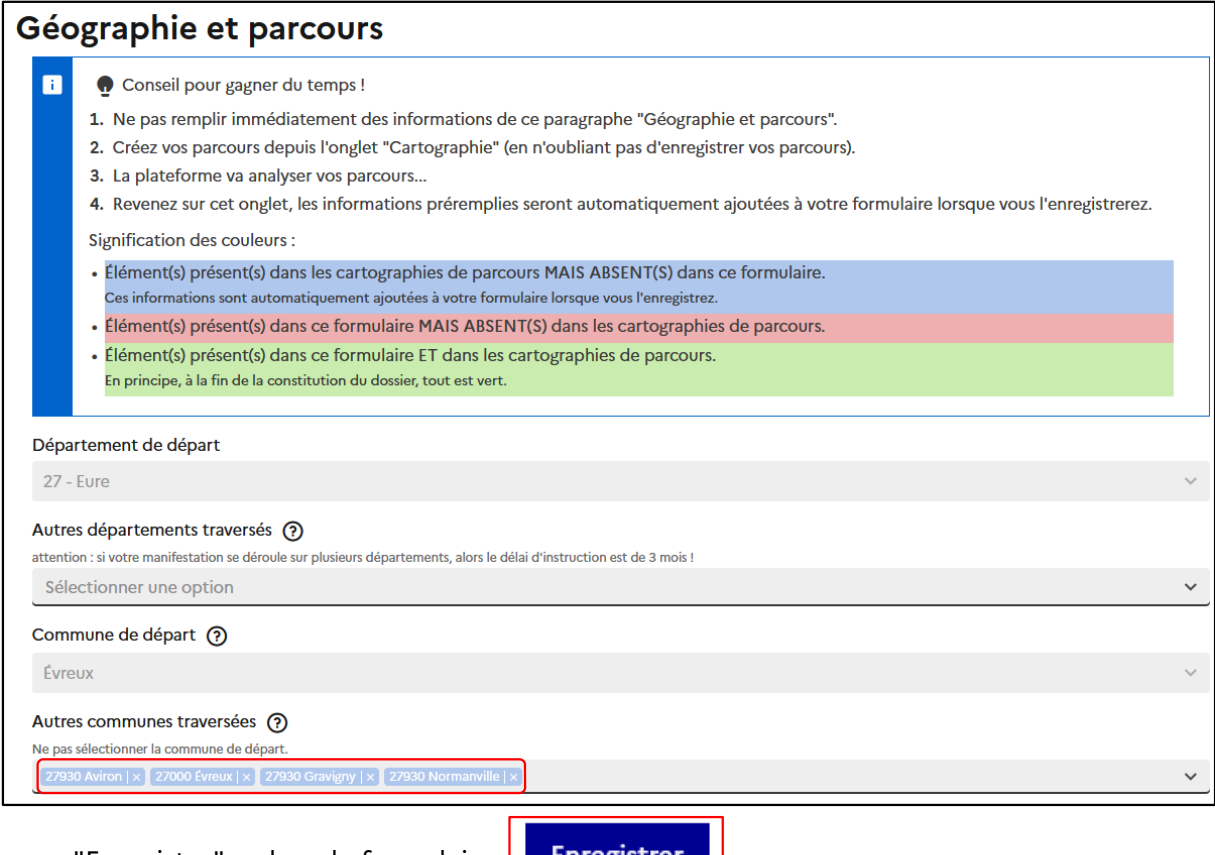

Cliquer sur "Enregister" en bas du formulaire

**Enregistrei** 

L'incohérence géographique a disparu. L'ensemble des rues/routes empruntées a été détecté.

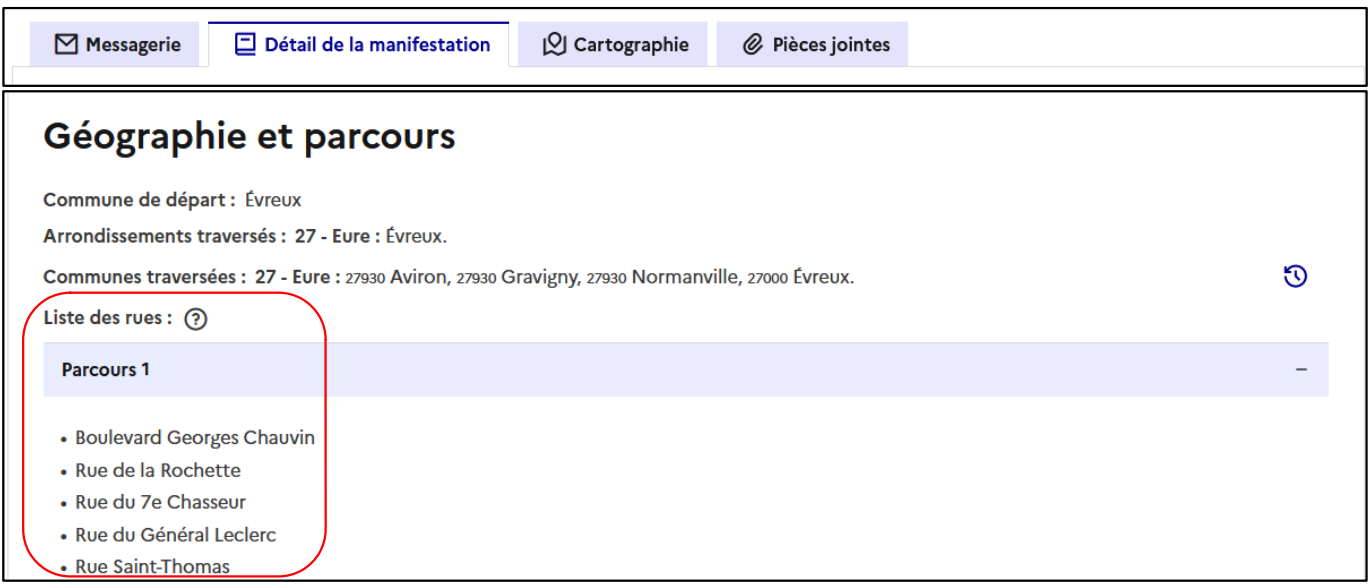

# **6 – Insertion des pièces jointes**

Les documents constitutifs du dossier sont à insérer dans l'onglet "Pièces jointes".

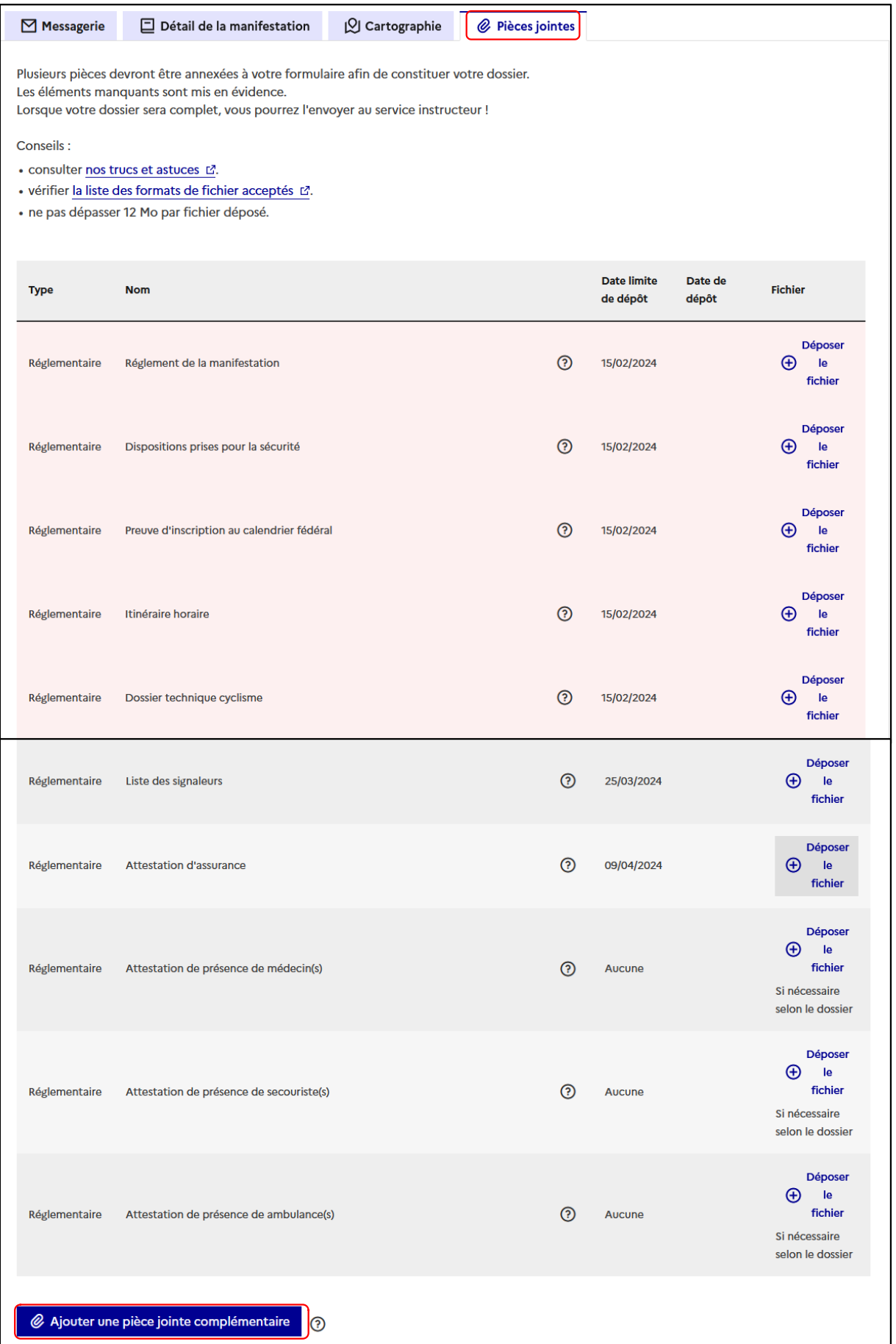

**Date limite de dépôt :** Seules la liste des signaleurs et l'attestation d'assurance peuvent être déposéés après l'envoi du dossier.

Tous les autres documents doivent être déposés lors de l'envoi du dossier.

Pour ajouter un document qui ne figure pas dans la liste, cliquer sur "Ajouter une pièce jointe complémentaire".

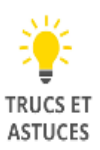

#### **Un seul fichier peut être déposé pour chaque document.**

**Une fois le dossier envoyé, il n'est plus possible de modifier ou de transmettre des documents (sauf la liste des signaleurs et l'attestation d'assurance).**

**Il faut demander au service instructeur "d'ouvrir" une nouvelle ligne pour pouvoir déposer le document.**

La liste des documents demandés par la plateforme correspond à la réglementation et s'adapte en fonction de la typologie du dossier.

#### **7 - Envoyer le dossier au service instructeur**

Une fois la cartographie créée et les pièces jointes insérées, la dernière action requise est l'envoi du dossier

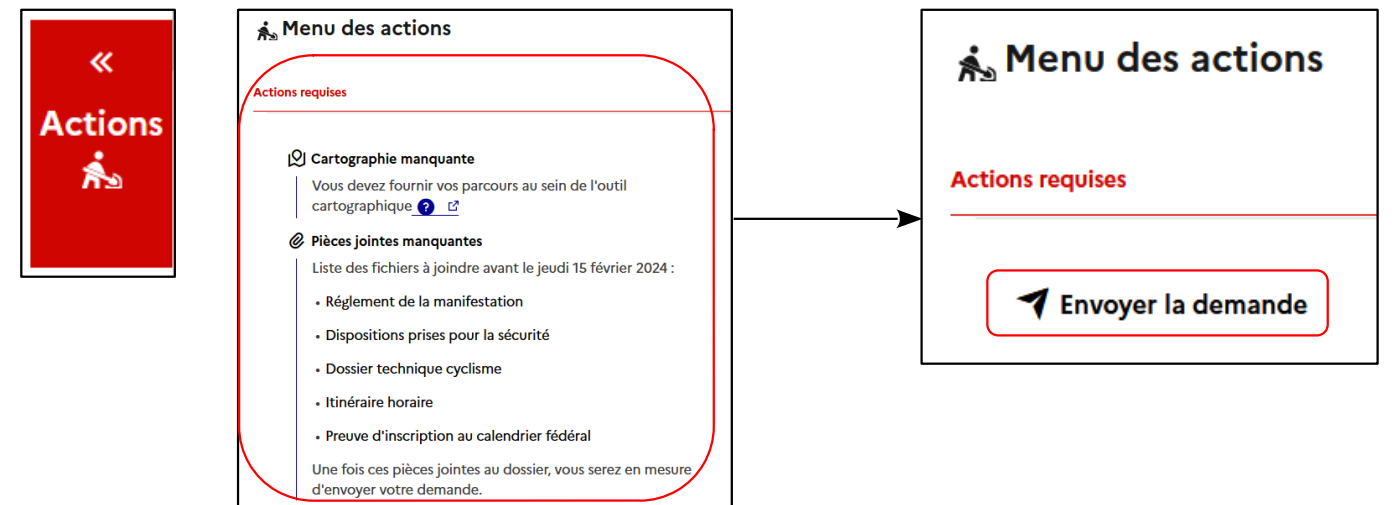

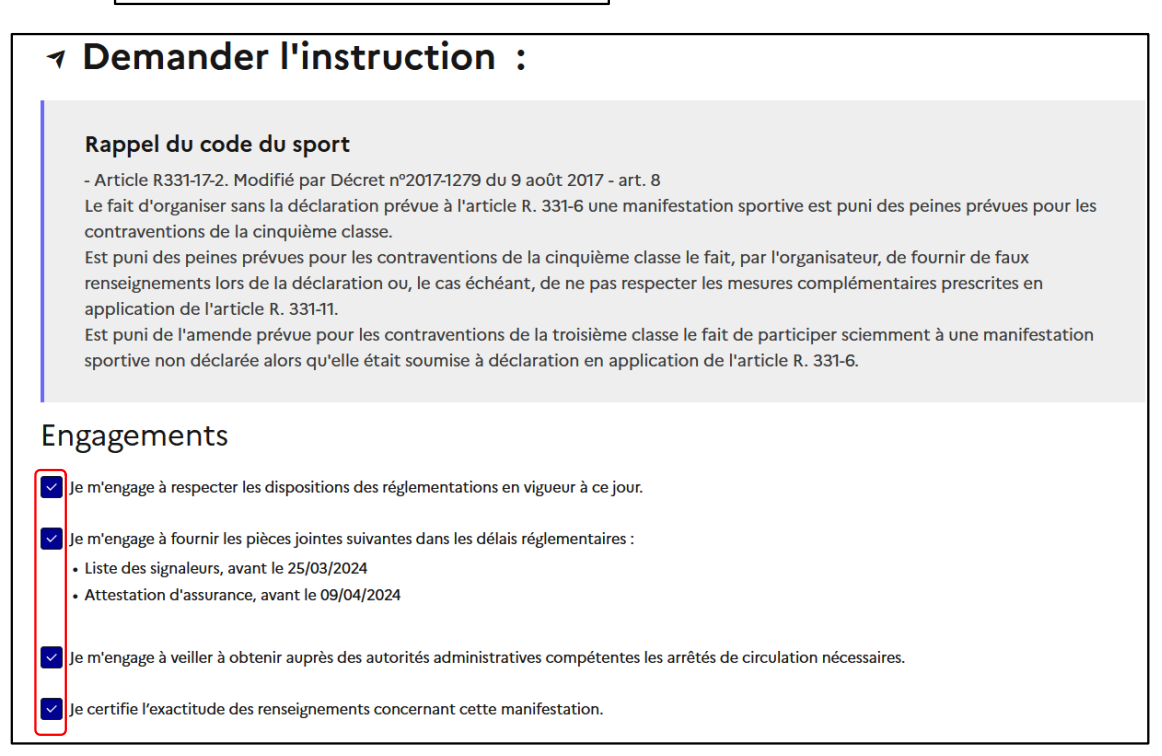

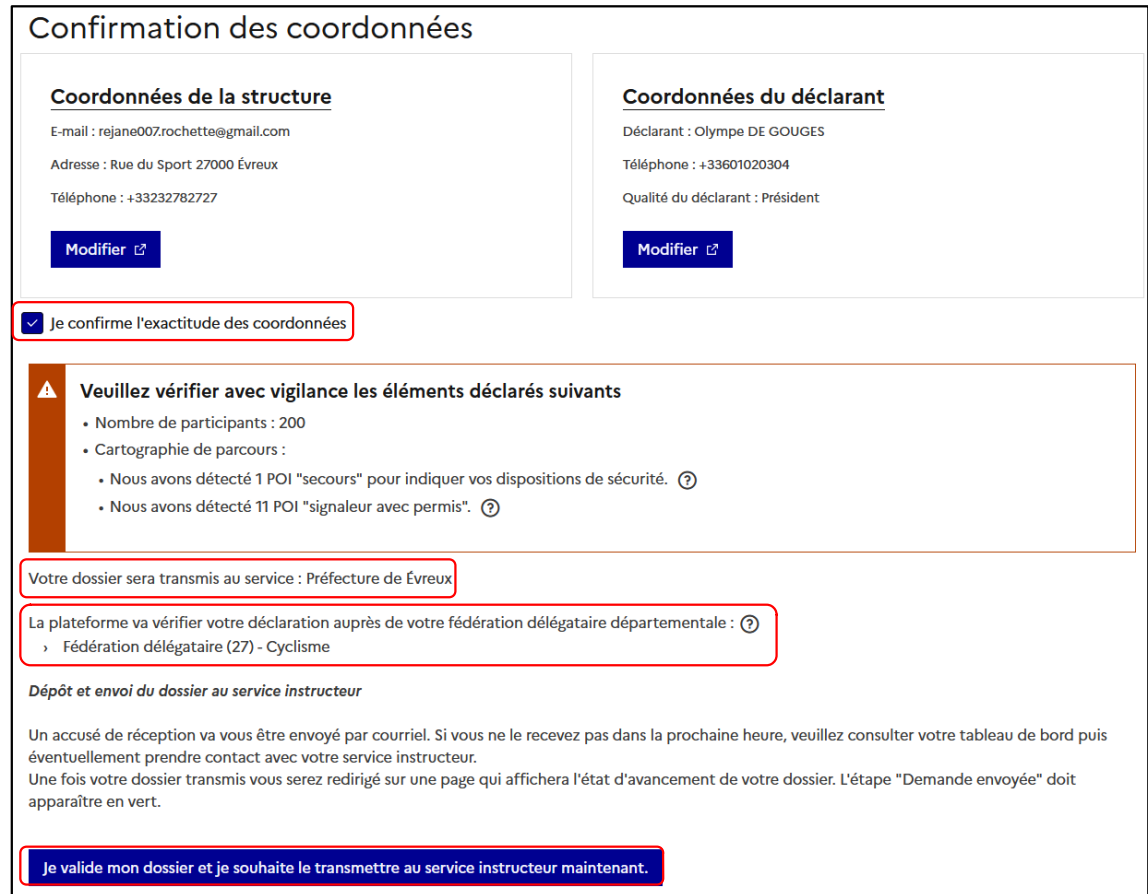

Cliquer sur "Je valide mon dossier et je souhaite le transmettre au service instructeur maintenant".

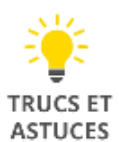

**Instruction par la mairie : Manifestation sportive non motorisée se déroulant sur le territoire d'une seule commune**

**Instruction par la préfecture : Tous les autres dossiers** 

#### **Dossier de manifestation envoyé au service instructeur**

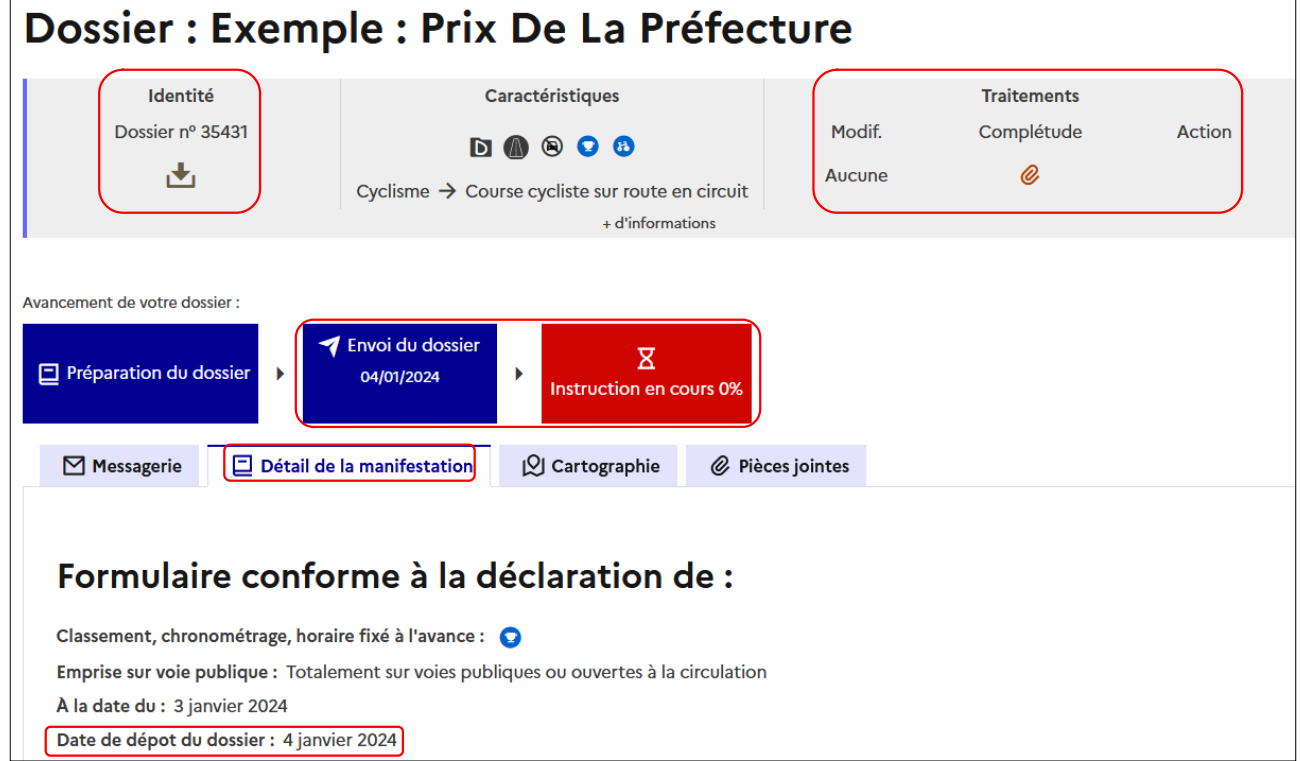

# **III – INSTRUCTION DU DOSSIER DE LA MANIFESTATION SPORTIVE**

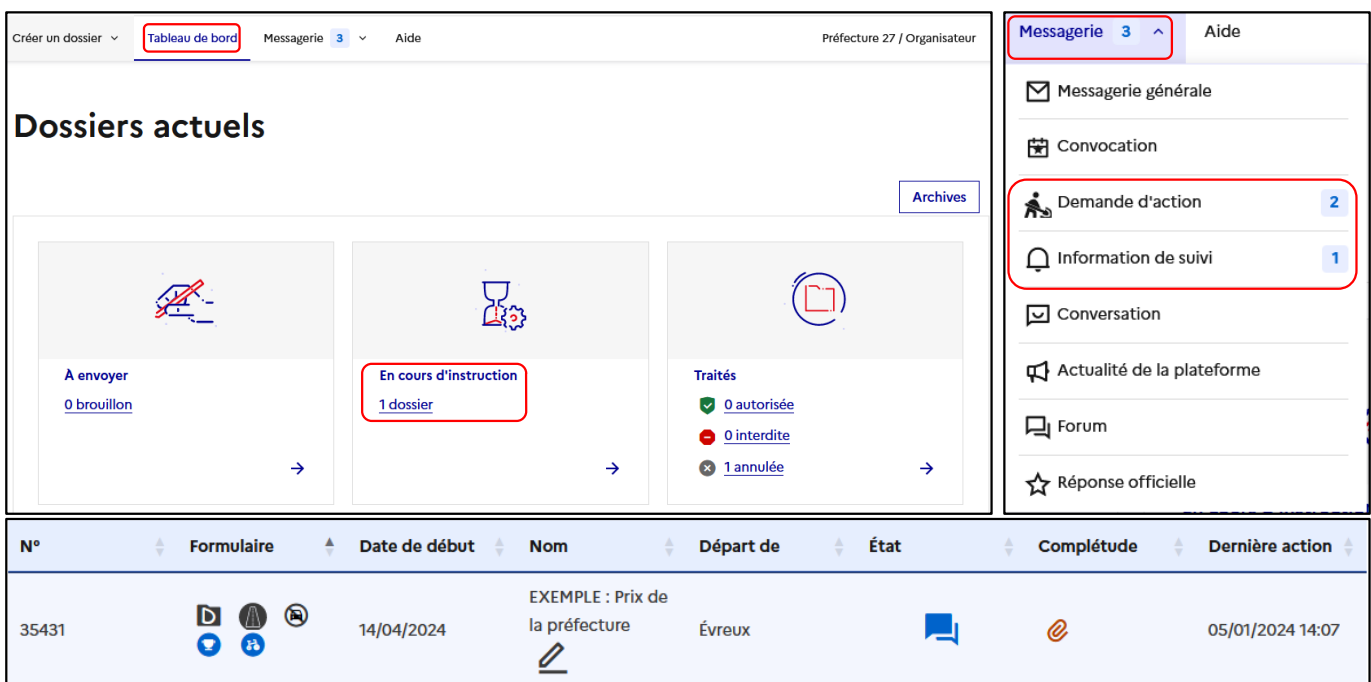

**1 – Suivi de l'instruction**

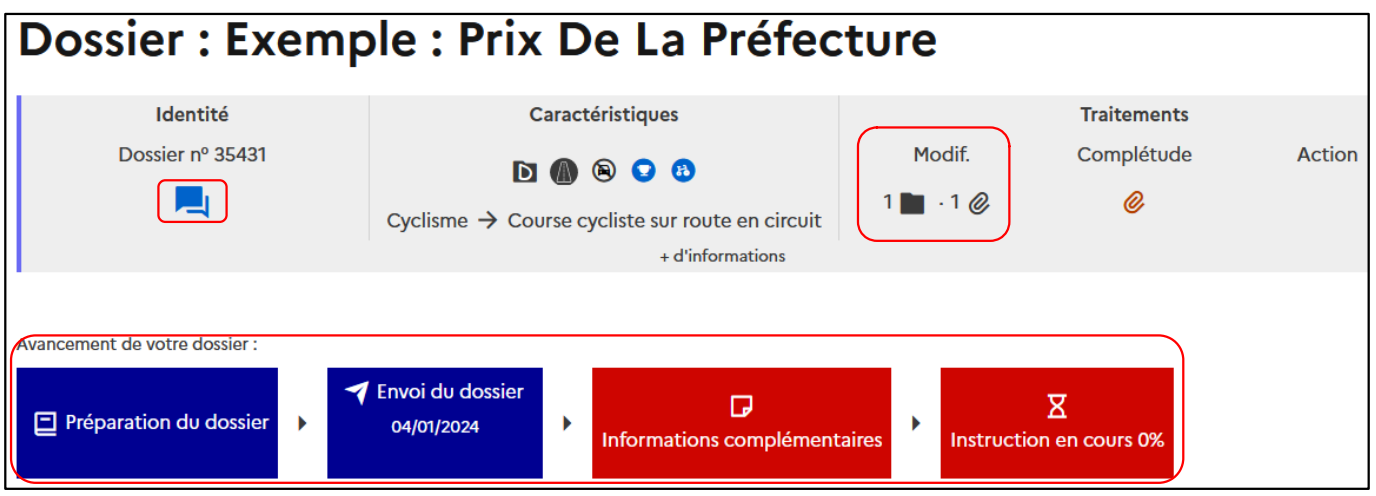

## **2 – Visualisation des modifications demandées**

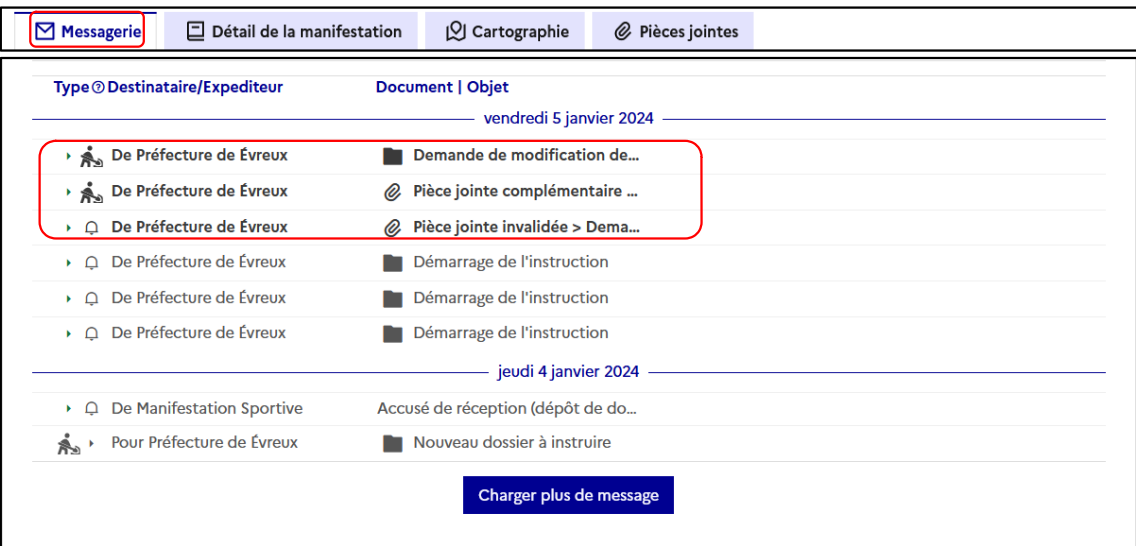

Les "Actions requises" sont également visibles dans le bloc "Actions".

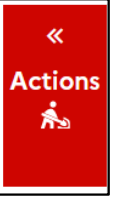

**Actions requises** 

*i* Modification de pièce jointe demandée Modification de formulaire demandée D. Des informations complémentaires sont requises par le service instructeur du dossier Veuillez fournir les documents dont la liste est affichée cidessous pour que l'instruction de votre dossier puisse continuer

**. ARRÊTÉ MUNICIPAL DE CIRCULATION** 

**Modification du formulaire**

Cliquer sur l'action "Modification de formulaire demandée" dans le bloc "Actions requises".

Effectuer les modifications (champs non grisés et modifiables) et cliquer sur

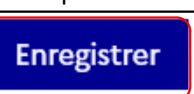

## **Modification des pièces jointes**

Cliquer sur l'action "Modification de pièce jointe demandée" dans le bloc "Actions requises".

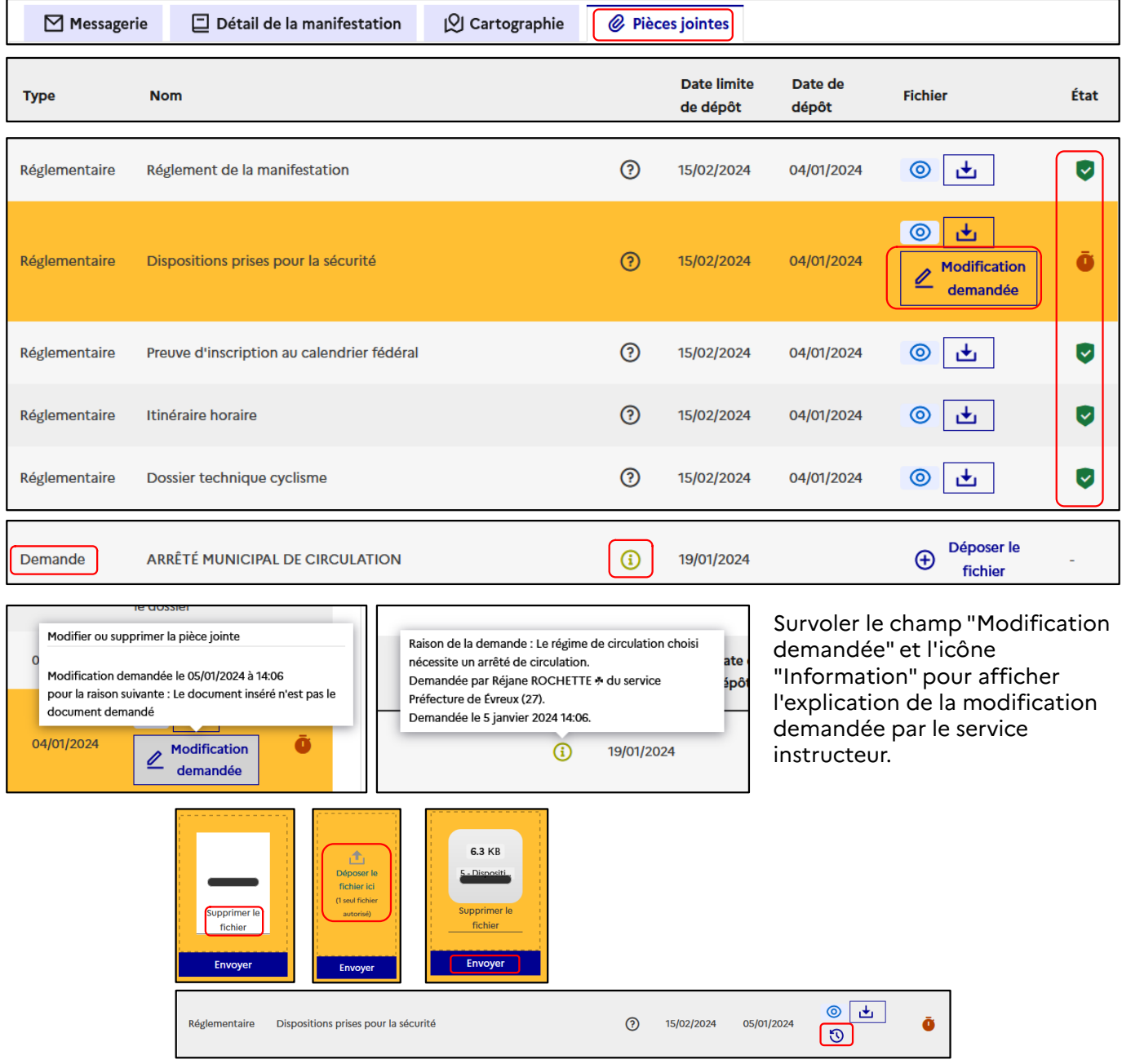

## **Modification du parcours**

Cliquer sur l'action "Modification de parcours demandée" dans le bloc "Actions requises".

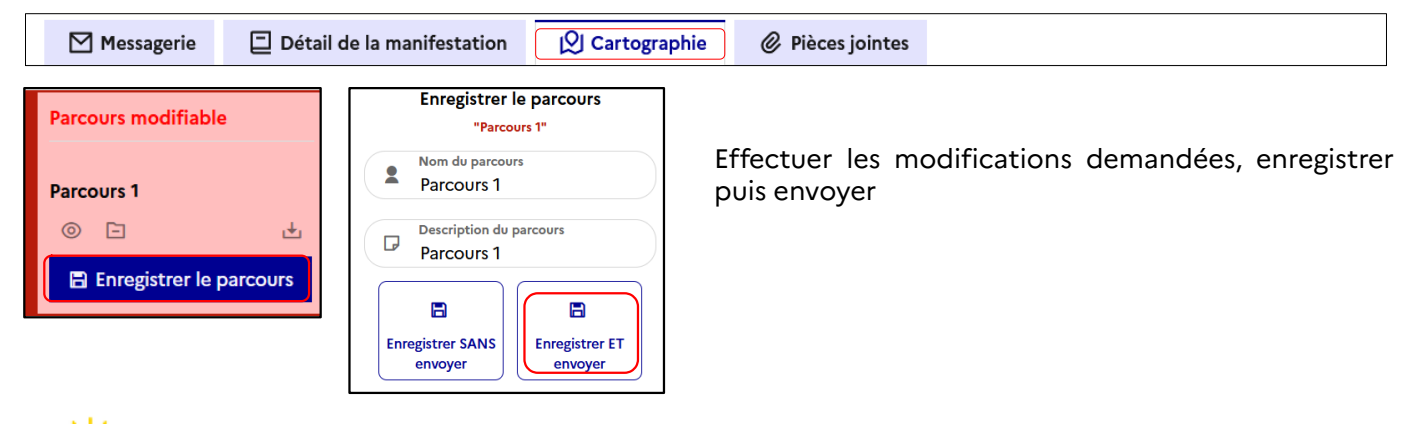

**TRUCS ET ASTUCES** 

**Le fait de modifier le parcours peut provoquer des "Incohérences géographiques" qu'il faudra corriger.**

## **3 – Consulter les documents officiels**

Une fois la manifesation autorisée, elle apparait dans la partie "traités'" du tableau de bord.

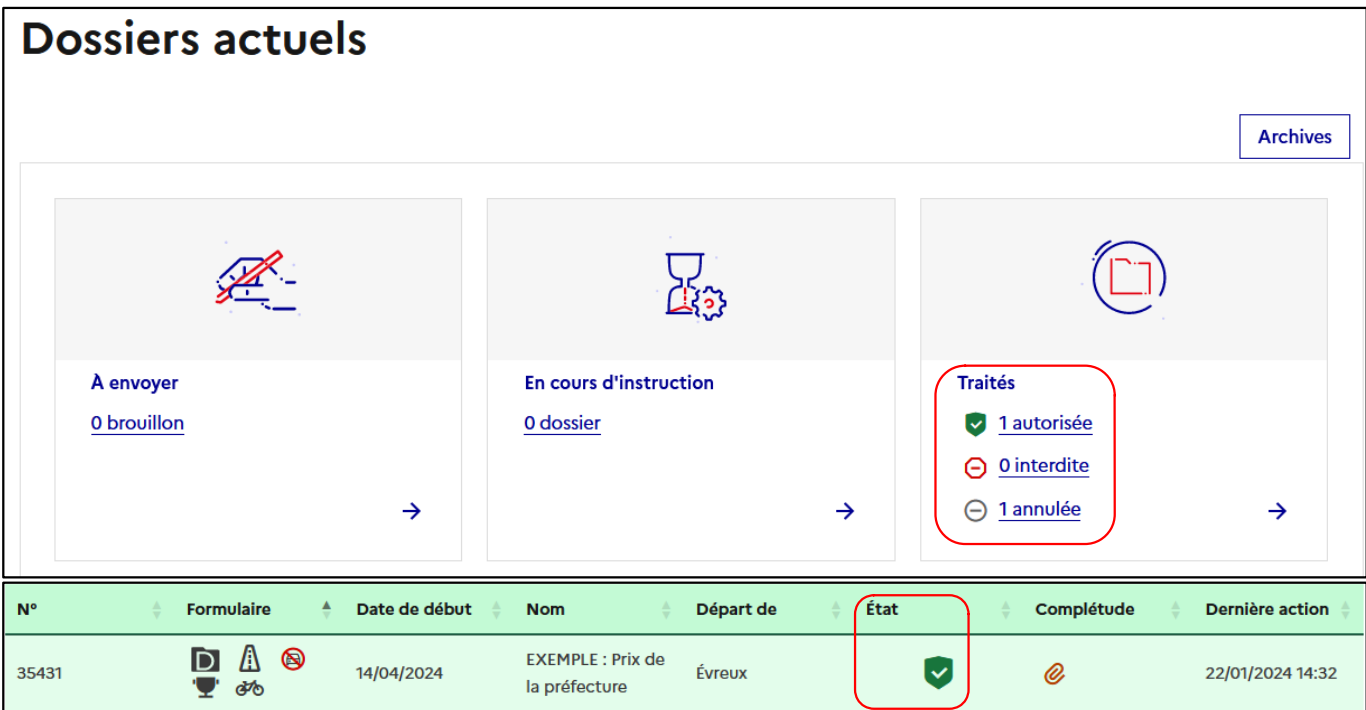

Les documents officiels (récépissé de déclaration, arrêté d'autorisation, arrêté de circulation...) sont tous regroupés dans un nouvel onglet "Documents officiels".

Ces documents sont accessibles à l'organisateur mais également aux différents services consultés (police, gendarmerie, pompiers, Conseil départemental – Service des routes...).

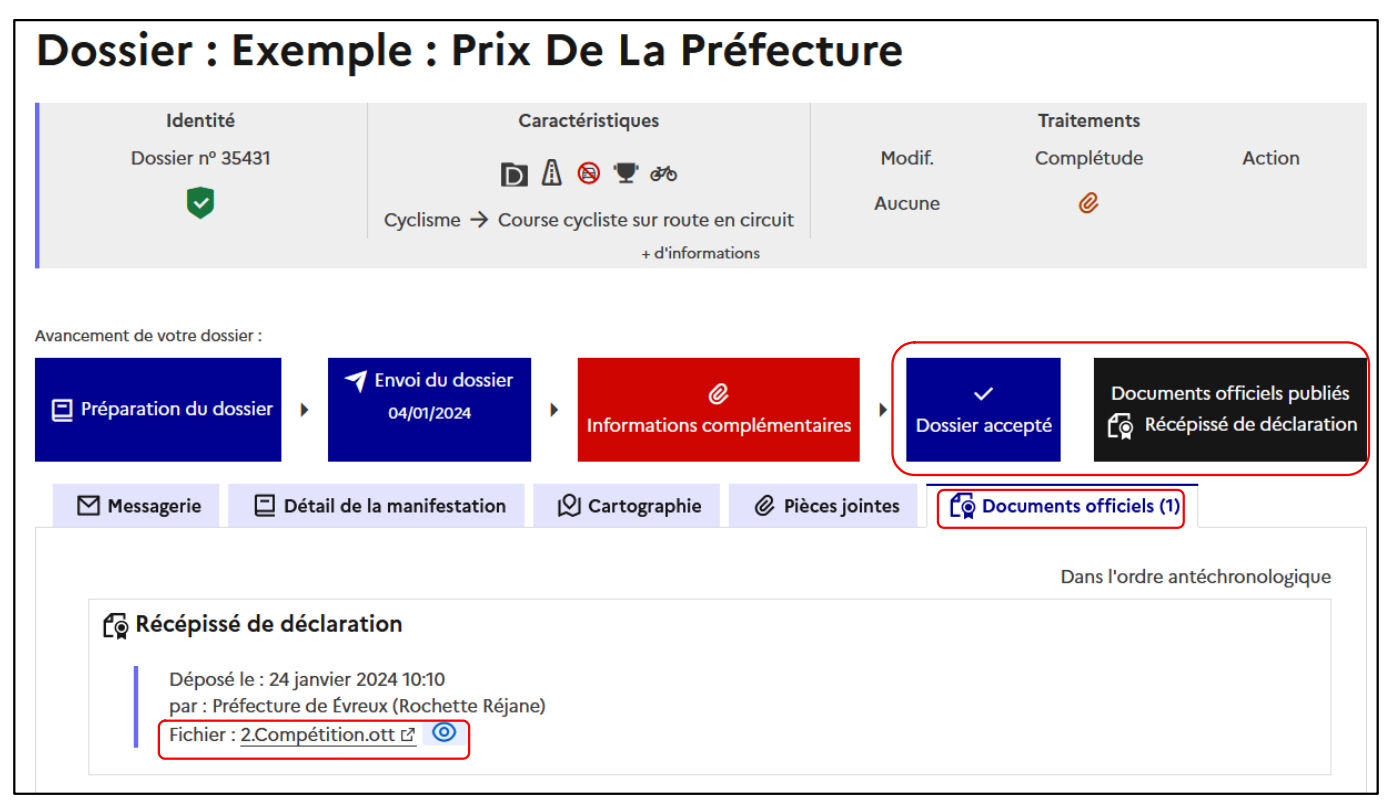

#### **4 - Divers**

#### **Messagerie**

L'onglet "Messagerie" permet de suivre les différentes actions effectuées sur le dossier.

Il est possible de communiquer avec le service instructeur et les différents services de l'État à partir du bouton "Démarrer une conversation".

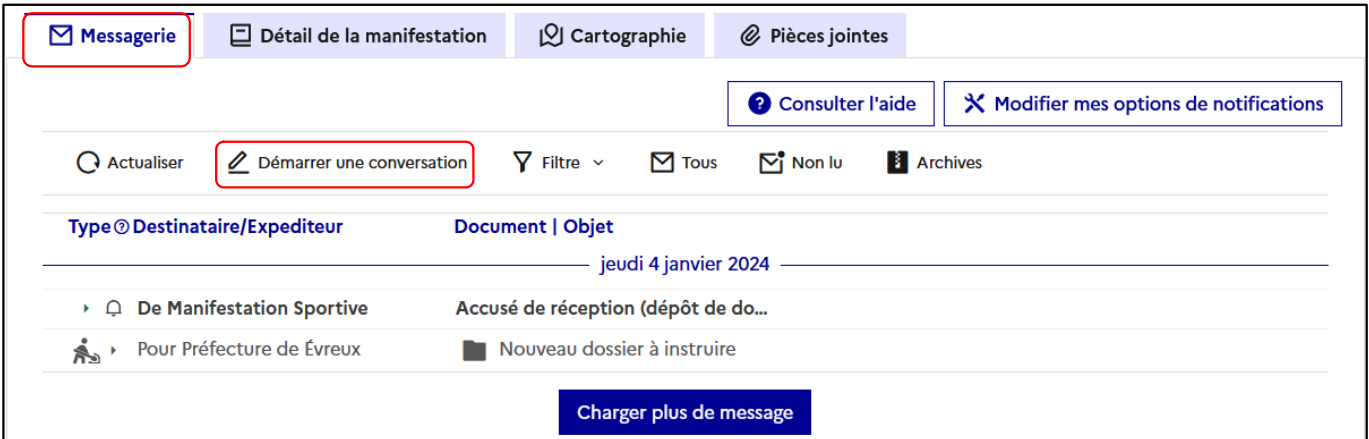

## **Aides**

Une page d'aides dédié aux organisateurs est présente. Elle est classée par thématique.

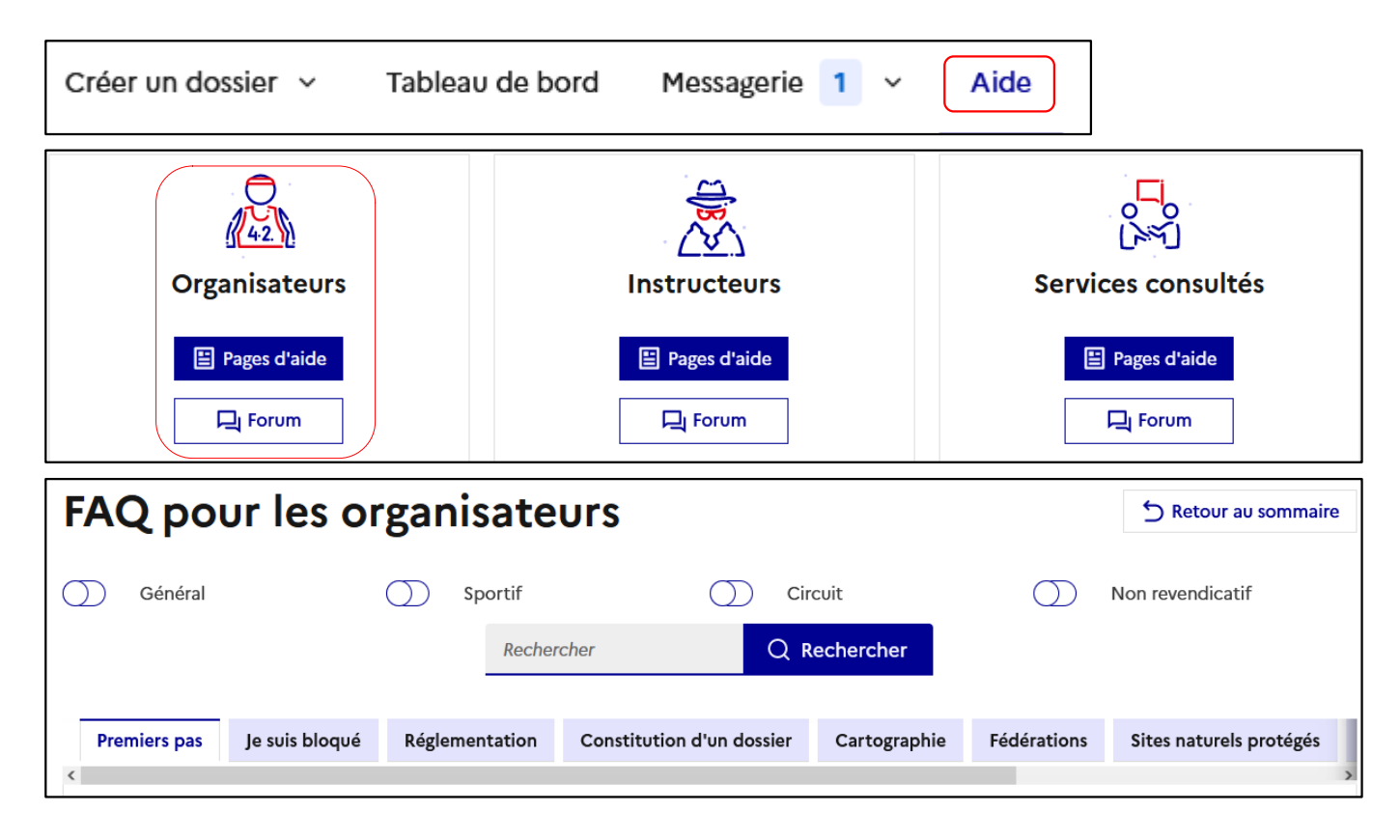

#### **Annulation de la manifestation**

Il est possible à tout moment de demander l'annulation de la manifestation. Pour cela, envoyer le formulaire de demande d'annulation par mail à l'instructeur.

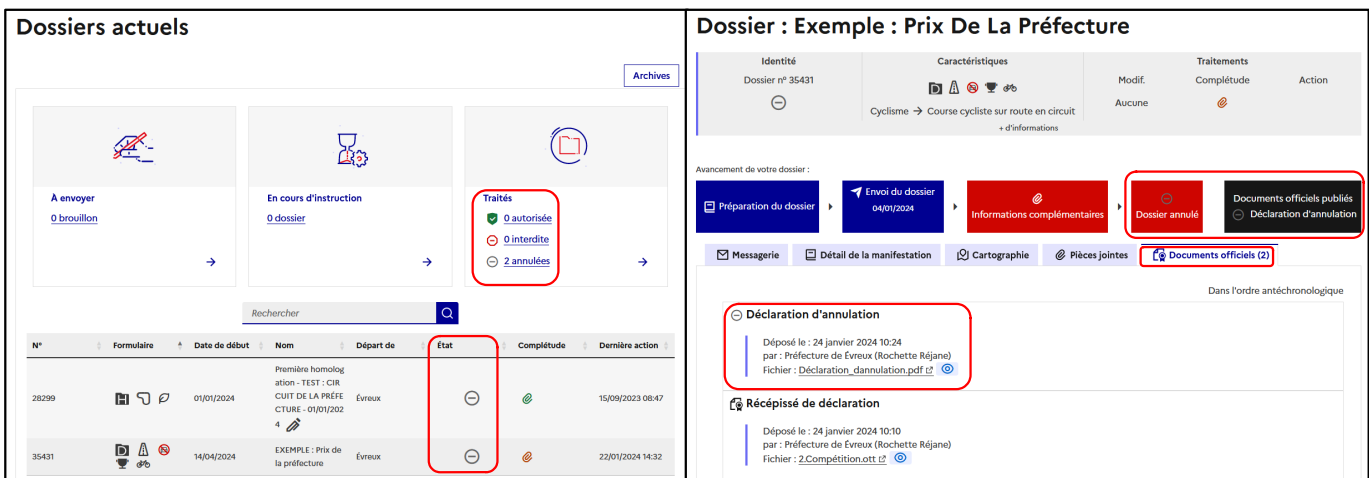

# **IV - INFORMATIONS COMPLÉMENTAIRES ET RÈGLEMENTAIRES**

La rubrique "**Manifestations sportives**" du site internet des services de l'État dans l'Eure est accessible via l'adresse : <https://www.eure.gouv.fr/Demarches/Manifestations-sportives>

Les rubriques suivantes sont disponibles :

- Plateforme internet "declaration-manifestations.gouv.fr" ;
- Définitions et Réglementation ;
- Manifestations sportives : Non motorisées ;
- Manifesations sportives : Motorisées ;
- Routes ;
- Natura 2000 et Forêts domaniales.

Les documents suivants sont téléchargeables :

- Tutoriel "Organisateur"
- Modèle de réglement particulier d'une manifestation sans classement ni chronométrage ;
- Liste de signaleurs (vierge) ;
- Formulaire d'avis de passage dans une commune ;
- Formulaire de demande d'arrêté de circulation ;
- Attestation de conformité (pour les manifestations motorisées) ;
- Formulaire de demande d'annulation.

## **V – À SAVOIR**

Il s'agit d'une démarche unique.

Lors du dépôt de votre dossier en ligne, celui-ci est envoyé à/au :

- fédération délégataire de la discipline de la manifestation ;
- service instructeur (Préfecture ou bien Mairie si la manifestation non motorisée se déroule sur le territoire d'une seule commune).

C'est l'instructeur qui consultera les autres services (SDIS, Gendarmerie, Police Nationale, Conseil Départemental, DDTM, SDJES, SAMU, Mairies…) dans le cadre de l'instruction de votre dossier.

**Vous avez la possibilité d'octroyer un accès en lecture à tout service présent sur la plateforme avant le dépôt de votre dossier en ligne pour obtenir des recommandations sur votre dossier ou cartographie.**

**Attention l'octroi d'accès en lecture ne vous dispense pas du dépôt du dossier en ligne. C'est seulement une option qui vous permet d'échanger avec un service particulier pour obtenir une aide ou un conseil relatif à la sécurité, l'environnement…**